# Oppstartprosedyre for

# Ensy® AHU-aggregater

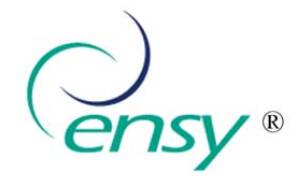

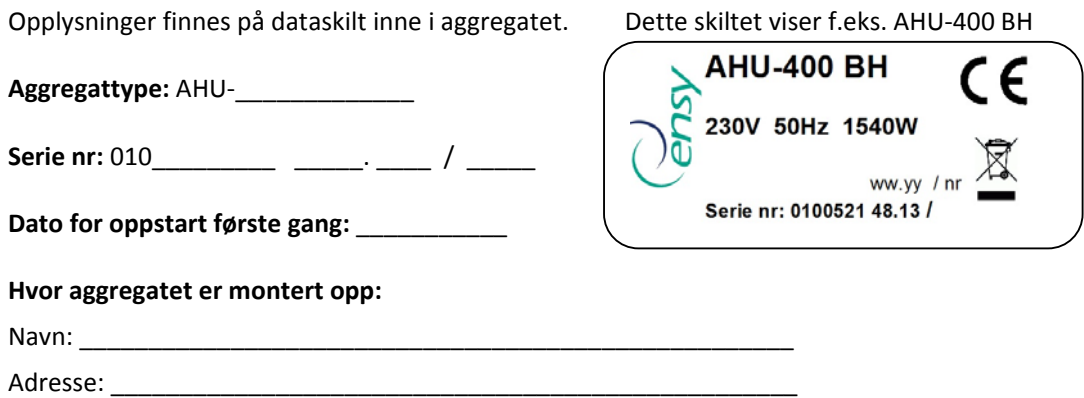

# **Her følger en del punkter som skal sjekkes etter at Ensy® AHU‐aggregatet er montert inn i bolig.**

#### **1. Plugg inn stikkontakt i jordet kontakt.**

Du skal da få opp et skjermbilde som ser slik ut. (*Klokkeslett og temperaturer vi være ulikt data i bilde*) Oversikt over betjeningsknapper.

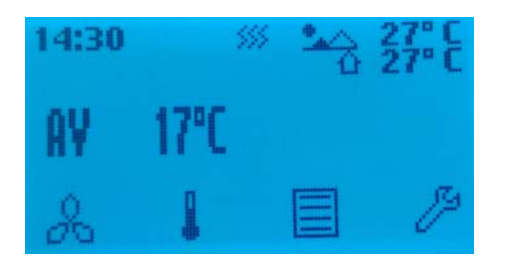

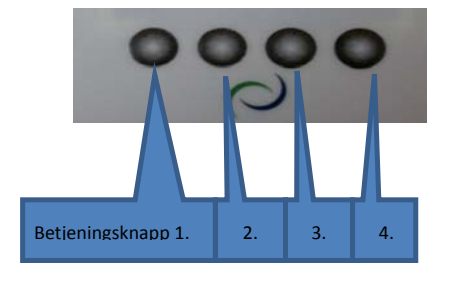

#### **2. Sjekk at det er kontakt mellom kontrollpanel og hovedkort i aggregat.**

Trykk på betjeningsknapp 3 for å komme inn i informasjonsmenyen. Bla deg ned til **Programversjon** med betjeningsknapp 3.

Trykk (Enter) betjeningsknapp 4.

Du skal da se at det er kontakt med både Display og Masterkort ved at data vises som i bilde (3.2).

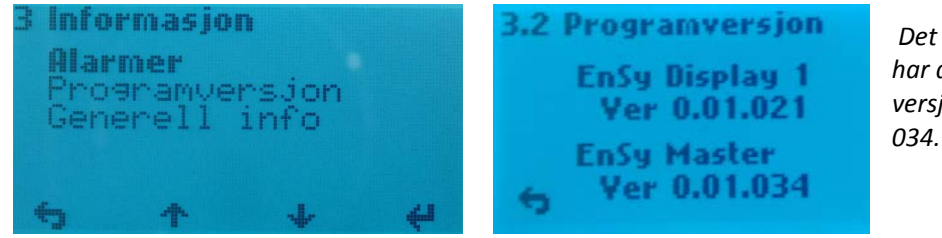

*Det kan hende du har annen software versjon enn 021 og*

Trykk betjeningsknapp 1 (Retur) to ganger for å komme tilbake til startmenyen.

**NB! Dersom du har tilkoblet et ekstra display så må du omprogrammere det ene displayet til å hete Display 2. (Begge display må ha samme software versjon)** 

Trykk på betjeningsknapp 4 for å komme til **4. Innstillinger.**  *Display 1 Ver: \_\_\_\_\_\_\_\_\_* Bla deg ned til **Konfigurasjon** med betjeningsknapp 3. Trykk på betjeningsknapp 4 for å komme inn **4.5 Kode.**  *Master Ver: \_\_\_\_\_\_\_\_\_\_\_* Trykk på betjeningsknapp 3 (**+**) en gang til det viser 1000 i display.

Trykk så 4 ganger på betjeningsknapp 4 til det kommer opp eik blinkende **OK** i display.

Trykk på betjeningsknapp 3 og du får opp **4.5.1 Konfigurasjon**.

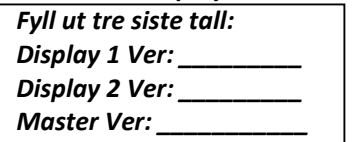

Vi forbeholder oss retten til å endre tekniske data uten forvarsel. http://www.ensy.no Side 2

Bla deg nedover i menyen med betjeningsknapp 3 til du kommer til **Display nummer**. Trykk på betjeningsknapp 4 for å komme til **4.5.1.10 Display nummer.**  Trykk på betjeningsknapp 3 (**+**) en gang til det viser Display 2. Trykk betjeningsknapp 1 (Retur) tre ganger for å komme tilbake til startmenyen.

#### **3. Kontrollere og justere viftehastighet på vifter.**

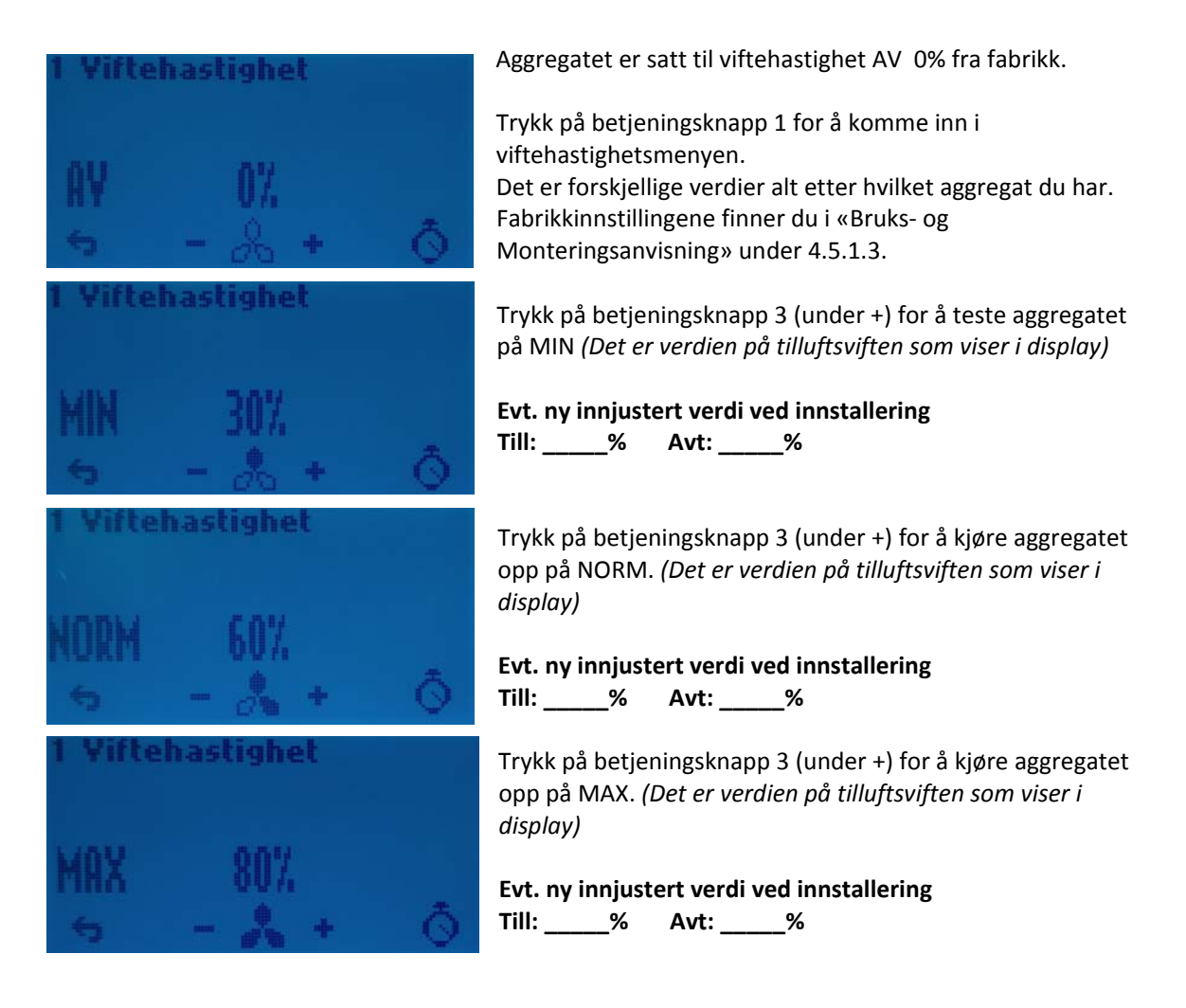

# *Aggregatet skal stå i viftehastighet NORM etter innstilling.*

Trykk på betjeningsknapp 2 eller 3 (under – og +) for å kjøre aggregatet tilbake på NORM xx% Trykk betjeningsknapp 1 (Retur) for å komme tilbake til startmenyen.

# **4. Justere % på MIN, NORM og MAX for å tilpasse boligen.**

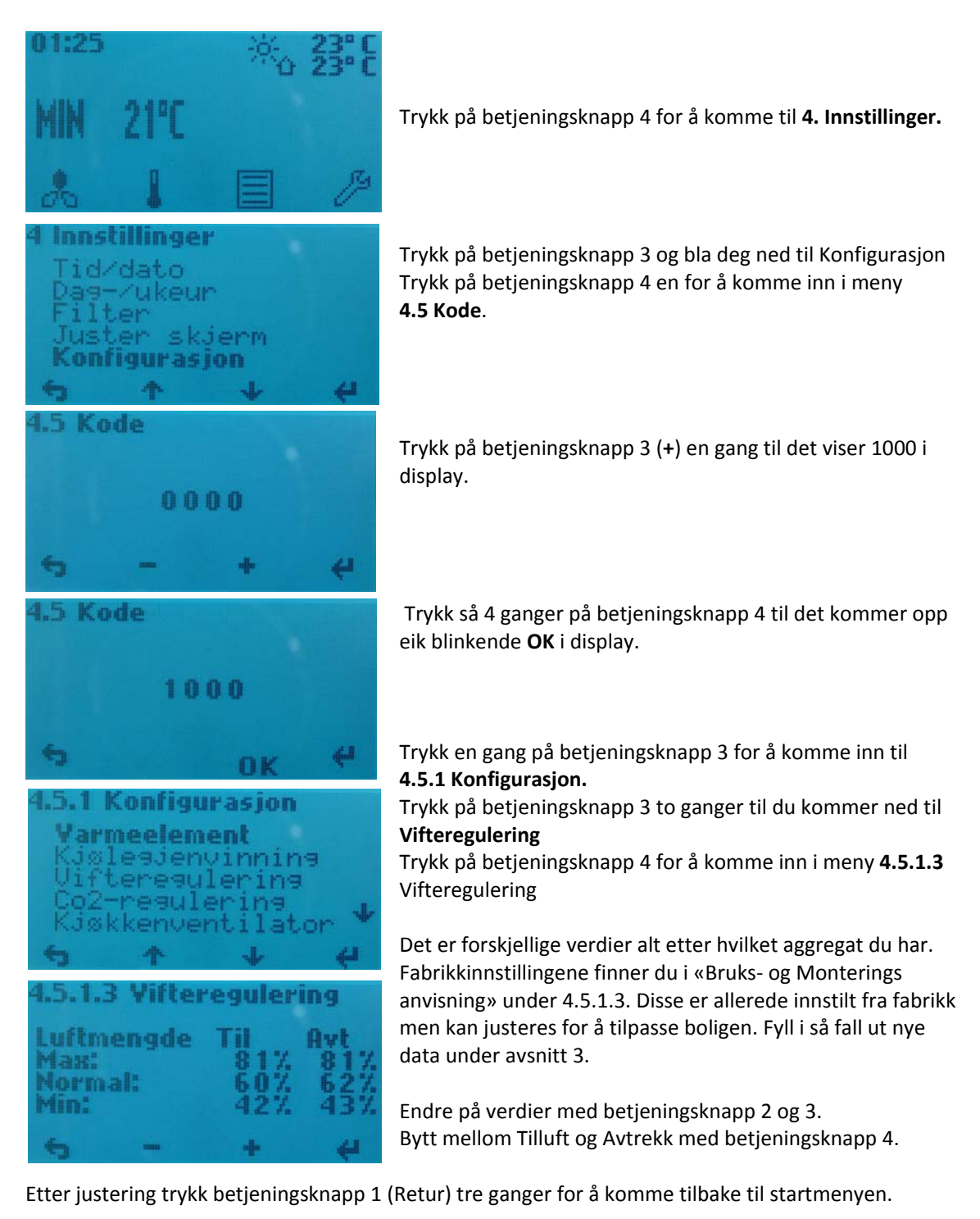

Hvilke % intervaller er det på de forskjellige driftstrinnene?

 $AV = 0%$  $MIN = 30 - 49%$ NORM = 50 ‐ 79%  $MAX = 80 - 100\%$ 

#### **5. Justere ønsket tilluftstemperatur.**

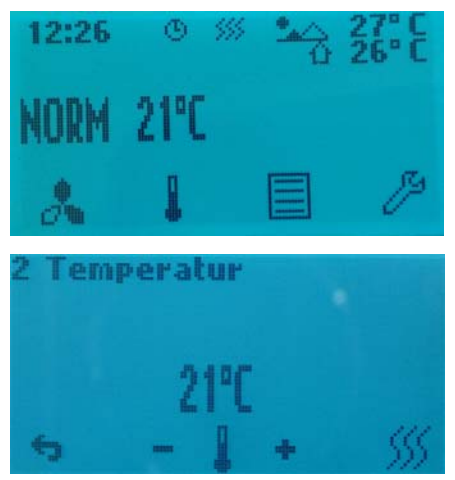

Tilluftstemperatur kan stilles mellom 15 og 21°C slik aggregatet er levert fra fabrikk.

Trykk på betjeningsknapp 2 for å komme inn i meny **2 Temperatur**

Endre på verdien med betjeningsknapp 2 (‐) og 3 (+).

Etter justering trykk en gang på betjeningsknapp 1 (Retur) for å komme tilbake til startmenyen.

**Noter ned innstillt temperatur:** \_\_\_\_\_\_\_\_\_\_\_\_\_\_\_\_ **(Denne kan selvsagt endres av beboer i ettertid)**

# **6. Sette rett klokkeslett og dato**

Dette er viktig for at en skal få alarm når det er behov for filterbytte.

Trykk på betjeningsknapp 4 for å komme inn i innstillingsmenyen.

Trykk på betjeningsknapp 4 en gang til for å stille inn klokke og dato.

Bruk betjeningsknappene 2 (‐) og 3 (+) for å sette rett tall.

Trykk betjeningsknapp 4 (Enter) for å skifte til neste.

Om du trenger å gå tilbake et steg så blar du deg fremover med knapp 4 til du er i det feltet du må endre.

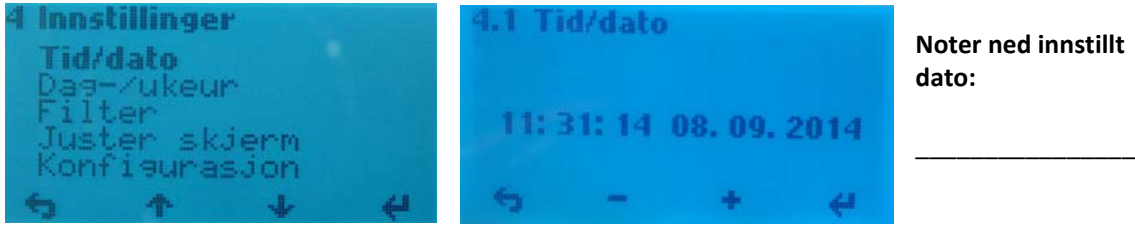

**Noter ned innstillt dato:**

Når feltene er rett utfylt så blar du med knapp 4 til (OK) kommer opp. Trykk betjeningsknapp 3 (OK) en gang for å komme tilbake til **4 Innstillinger** menyen.

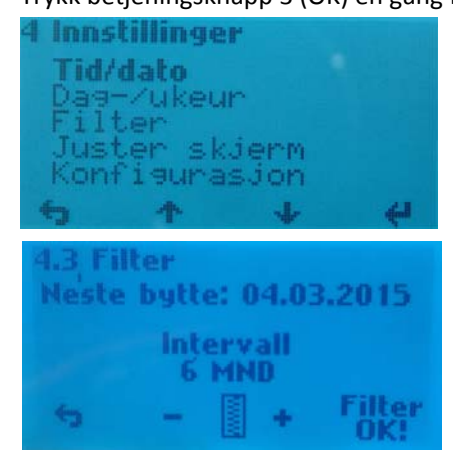

Trykk på betjeningsknapp 2 ( ‐) for å komme ned til Filter. Trykk på betjeningsknapp 4 for å komme inn i meny **4.3 Filter**

Bruk betjeningsknappene 2 og 3 for å sette rett intervall som du tror er nødvendig for å utføre filterbytte. Kan stilles på 6, 9 eller 12 mnd.

**Noter ned valgt intervall: \_\_\_\_\_\_MND (Denne kan selvsagt endres av beboer i ettertid ved behov)**

Trykk på betjeningsknapp 4 for å få opp rett Neste byttedato. **Noter ned innstillt tid for neste bytte:** \_\_\_\_\_\_\_\_\_\_\_\_\_\_\_\_

Trykk betjeningsknapp 1 (Retur) to ganger for å komme tilbake til startmenyen.

En bør høre med boligeier, ‐eller serviceansvarlig i større prosjekter, om å fylle ut «Bestilling av Filterabonnement – Ensy» skjemaet som følger aggregatet. Dette skjemaet finner en også på www.ensy.no /Service og vedlikehold/Filter

**Er skjema fylt ut, JA eller NEI:** \_\_\_\_\_\_\_\_\_\_\_\_

# **7. Sjekke at signal fra kjøkkenhette / kjøkkenventilator virker.**

#### *Dette er viktig for å unngå rotoralarm.*

*Ved bruk av kjøkkenhette* koblet inn mot ventilasjonsaggregatet er det viktig at det er lagt opp signalledning til KV kontakten utvendig på aggregat.

Dette signalet kan hentes fra signalledning i selve kjøkkenhetten eller via en trykkvakt i avkastkanalen mellom kjøkkenhetten og aggregatet.

*Ved bruk av to‐trinns kjøkkenventilator* så må det også opprettes signal til KV via trykkvakt på trinn en der kun spjeld åpnes. Dette signalet kan hentes fra signalledning i selve ventilatoren eller via en trykkvakt i avkastkanalen fra ventilatoren.

*Kjøkkenventilator med aktiv vifte* skal ikke kobles inn mot aggregatet men må ha eget avkast igjennom vegg. Det skal allikevel legges opp signalledning til KV kontakten utvendig på aggregatet. Dette signalet kan komme fra signalledning i selve ventilatoren eller via en trykkvakt i avkastkanalen fra ventilatoren.

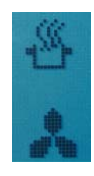

I alle tilfeller så sjekker du at signalet fungerer ved å aktiver kjøkkenhetten / ventilatoren og sjekk at du får opp dette bildet i display.

**Kommer dette symbolet opp i display ved alle brytervalg på kjøkkenhette / ventilator, JA eller NEI:** \_\_\_\_\_\_\_\_\_\_\_\_

Eventuell trykkvakt må innstilles så høyt at den ikke gir signal til KV ved evt. trekk igjennom kanalen *når ikke ventilatoren er i bruk.*

d.

祠

Innstillinger **Tid/dato** lag-/ukeur :<br>Juster skjerm Konfigurasjon

.5 Kode

I.5 Kode

**Tilluft:** Avtrekk:  $0000$ 

1000

.5.1 Konfigurasjon Varmeelement

> jølegjenyinning teresulerins o2-reaulerina<br>Jøkkenventilator

I.5.1.5 Kjøkkenventilator

# **8. Sjekke pådrag på viftene ved aktivering av kjøkkenhette / kjøkkenventilator.**

For å få balansert ventilasjon ved aktivert kjøkkenhette / ventilator så bør man justere pådraget viftene

# *Ved bruk av kjøkkenhette.*

Trykk på betjeningsknapp 4 for å komme til **4. Innstillinger.** 

Bla deg ned til **Konfigurasjon** med betjeningsknapp 3.

Trykk på betjeningsknapp 4 for å komme inn **4.5 Kode.**  Trykk på betjeningsknapp 3 (**+**) en gang til det viser 1000 i display.

Trykk så 4 ganger på betjeningsknapp 4 til det kommer opp eik blinkende **OK** i display.

Trykk på betjeningsknapp 3 og du får opp **4.5.1 Konfigurasjon**. Bla deg nedover i menyen med betjeningsknapp 3 til du kommer til **Kjøkkenventilator**

Innstilt til 100% fra fabrikk.

Bytt mellom Tilluft og Avtrekk med betjeningsknapp 4. Endre på verdier med betjeningsknapp 2 og 3. Etter justering trykk 3 ganger på betjeningsknapp 1 for å komme tilbake til startmenyen.

Her bør verdiene på Tilluft og Avtrekk settes til det som en under innjustering av anlegget er valgt på MAX under 4.5.1.3 i anvisningen som følger aggregatet.

#### *Ved bruk av kjøkkenventilator.*

23

Ved aktiv kjøkkenventilator bør AVTREKK stilles ned til rundt 50%, eller mindre, for å kompensere for avtrekket i ventilatoren.

**Alle overnevnte punkter skal og må sjekkes før aggregatet «frislippes» av installatør.**

**Utfylt skjema legges ved i dokumentasjonsmappe og følger aggregatet.**

**Andre «tillvalg» på aggregatet som en vil aktivisere ved behov finner en i anvisningen som følger aggregatet.** 

En finner også alle anvisninger på www.ensy.no Produkter.

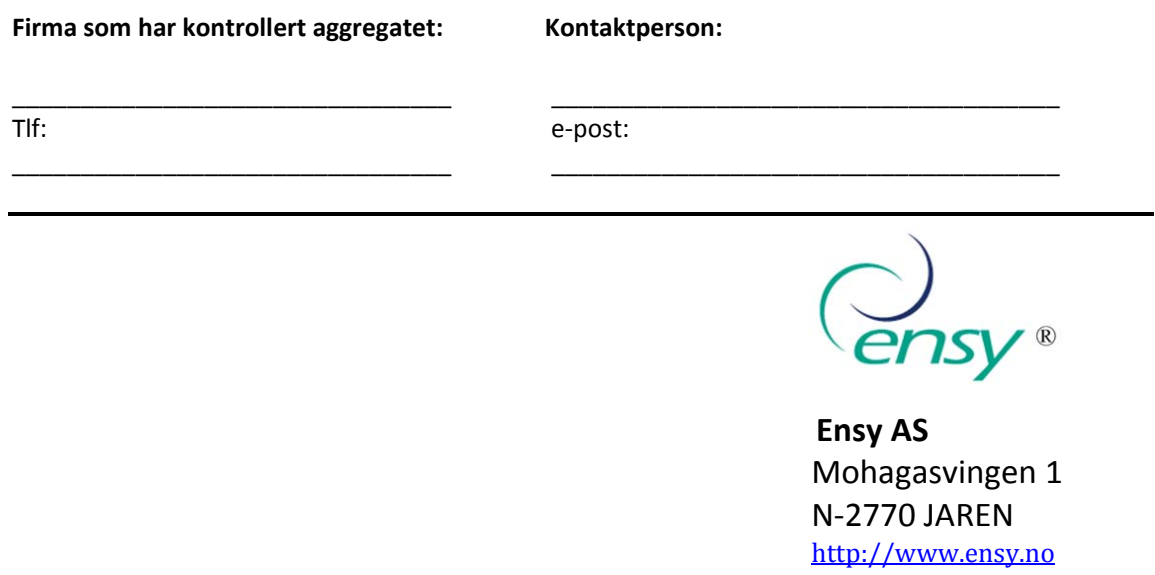